# **IDE VSCode - L'extension PlatformIO**

[Mise à jour le : 9/7/2022]

### **Généralités**

PlatformIO est un outil professionnel multi-plateforme, multi-architecture et multi-framework destiné aux ingénieurs en systèmes embarqués et aux développeurs de logiciels qui écrivent des applications pour des produits embarqués.

## **Installer l'extension dans VSCode**

### **Créer un projet**

- 1. Ouvrir **VSCode**.
- 2. Cliquer sur l'icône PlatformIO dans la barre d'activité puis sur *Open* dans Quick Access.

PLATFORMIO: QUICK ACCESS

 $\vee$  PIO Home

Open

PIO Account

3. Sélectionner *New Project*.

**Quick Access** 

+ New Project

4. Compléter les champs du **magicien**.

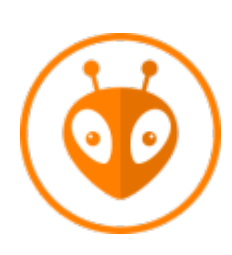

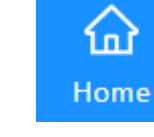

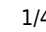

#### Project Wizard

X

Cancel

Finish

This wizard allows you to create new PlatformIO project or update existing. In the last case, you need to uncheck "Use default location" and specify path to existing project.

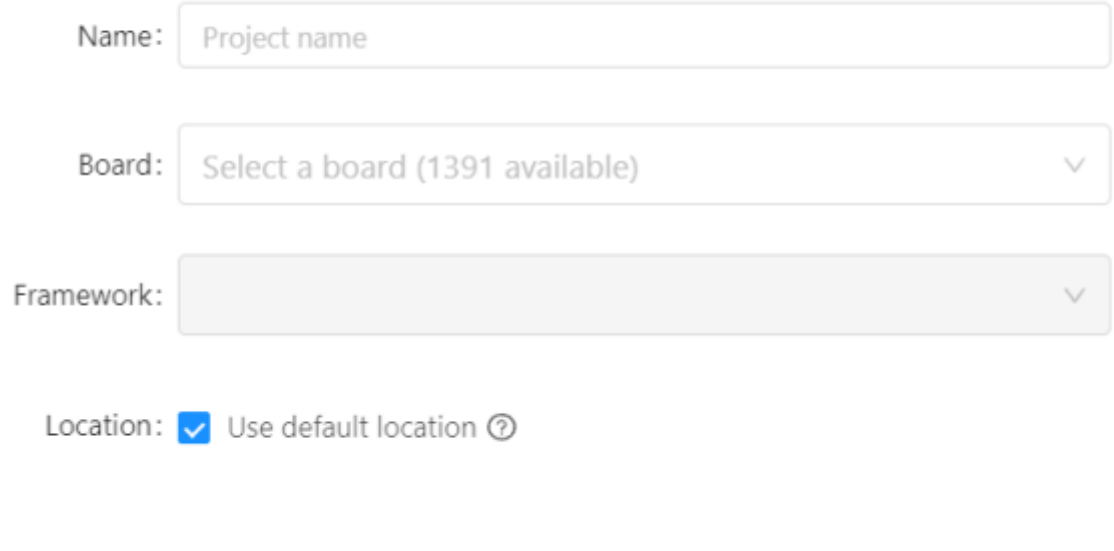

5. La hiérarchie des répertoires du projet est affichée dans l'explorateur.

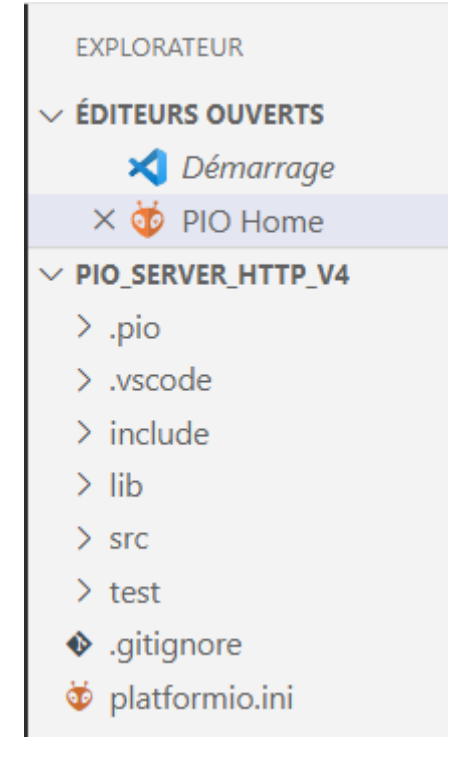

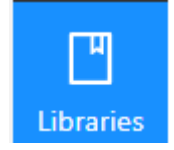

- 1. Cliquer sur l'icône *Libraries* dans PIO Home.
- 2. Entrer le nom d'une bibliothèque dans la barre de recherche et la rechercher dans la liste.

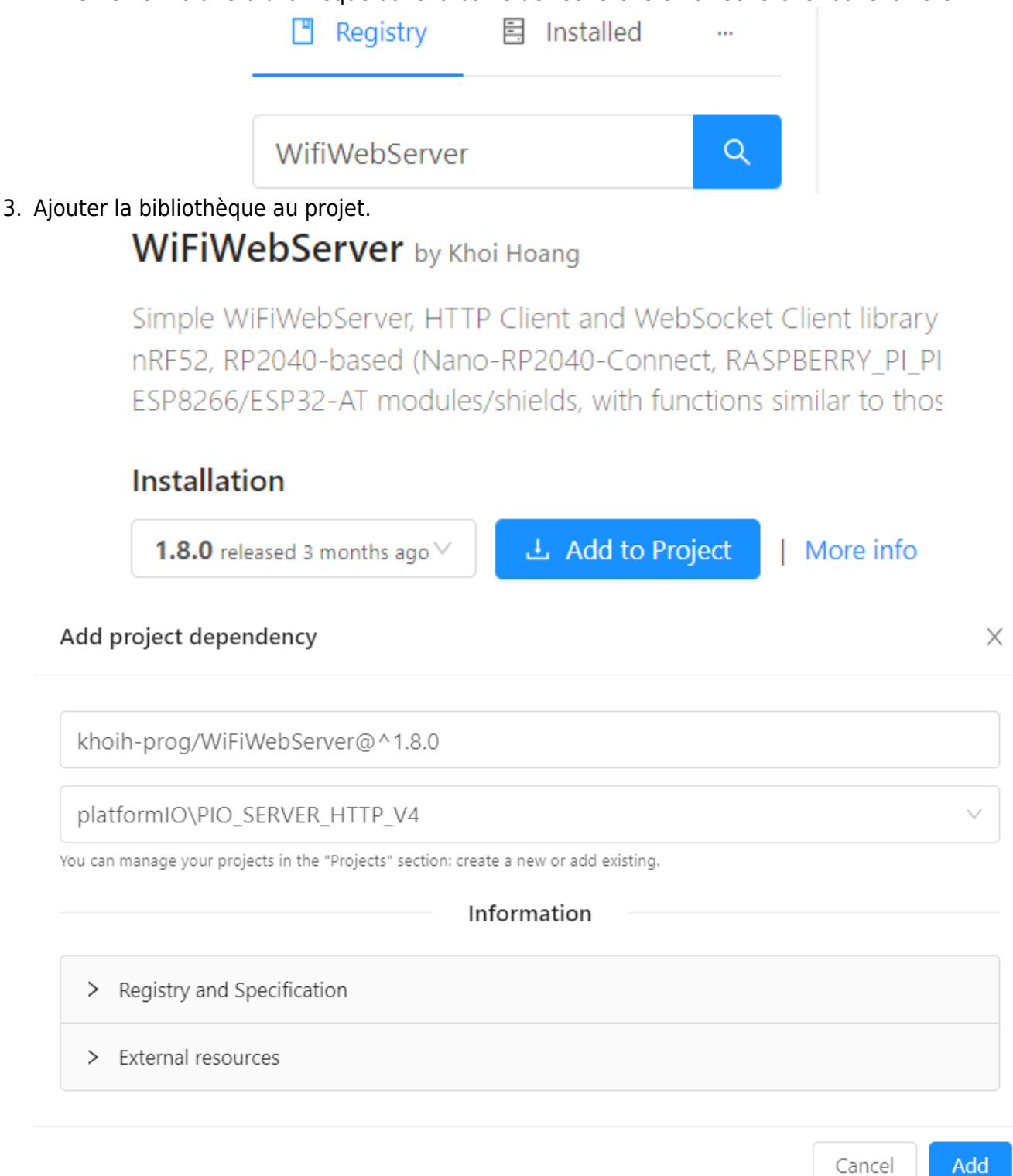

#### **Ecrire le code**

Le code s'écrit dans le fichier **main.cpp** situé dans le dossier **src**.

#### **Régler le moniteur**

Ajouter le code ci-dessous dans le fichier platformio.ini

; Serial Monitor options monitor speed =  $115200$ 

From: <https://webge.fr/dokuwiki/>- **WEBGE Wikis**

Permanent link: **<https://webge.fr/dokuwiki/doku.php?id=outils:vscode:platformio&rev=1657355167>**

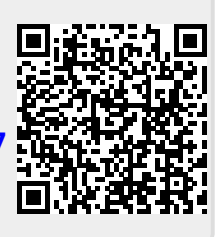

Last update: **2022/07/09 10:26**